## **Создание и редактирование электронных таблиц, ввод формул в таблицу, сохранение таблицы. Сортировка и фильтрация данных**

*Цель работы:* формулируете самостоятельно

- **1.** Запустите программу Excel.
- **2.** Сохраните книгу в свою папку под именем **ПР\_33\_ВашаФамилия**

### *Задание № 1.*

**Гражданин открыл счёт в банке, вложив 10 000 руб. Через каждый месяц размер вклада увеличивается на 1,2% от имеющейся суммы. Определите прирост вклада за 4 месяца.**

- 1. Включите программу MSExcel.
- 2. Заполните таблицу.

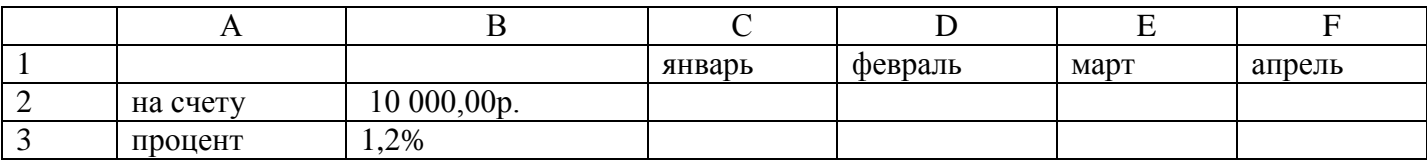

- 3. В ячейку С2 введите формулу для начисления суммы.
- 4. В полученную формулу введите абсолютную ссылку.
- 5. Скопируйте полученную формулу.
- 6. Установите финансовый формат в соответствующих ячейках
- 7. Оформите границы и выполните заливку ячеек с формулами.
- 8. Переименуйте лист в Задача 1.

### *Задание №2.*

- 1. Заполните таблицу по образцу.
- 2. Используйте денежный формат в ячейках Е14, Е15, Е16.
- 3. В ячейках D14, D15, D16, cоставить формулы для расчета:

A=4+3\*x+2\*x<sup>2</sup>+x<sup>3</sup>, B=
$$
\frac{x+y+z}{x \cdot y \cdot z}
$$
, C= $\sqrt{\frac{1+x}{x \cdot y}}$ ,

- 4. Оформите границы и выполните заливку ячеек с формулами.
- 5. Переименуйте Лист 1 в Задание 1.

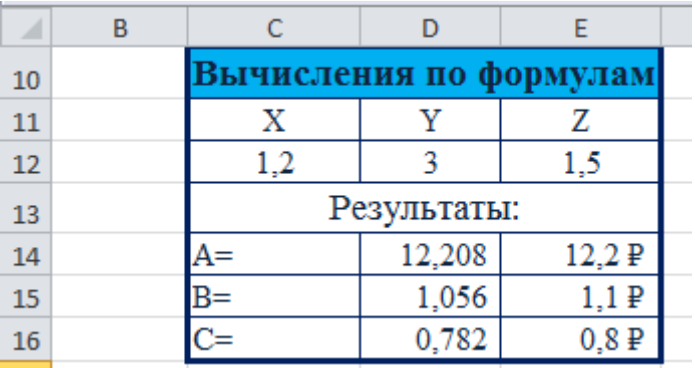

#### *Задание №3.*

### *Сортировка данных в столбцах электронной таблицы*.

Электронные таблицы позволяют сортировать данные в отдельных столбцах. Если в столбец электронной таблицы ввести данные одного типа (числа, текст, даты или время), можно произвести их сортировку по возрастанию или убыванию (слайд):

в столбце А - сортировка чисел по возрастанию; в столбце В - сортировка текста по убыванию; в столбце С - сортировка лат по возрастанию: в столбце Ю - сортировка времени по убыванию.

При сортировке по возрастанию данные различных типов выстраиваются в следующем порядке:

числа - от наименьшего отрицательного до наибольшего положительного числа: текст - в алфавитном порядке (числа, знаки, латинский алфавит, русский алфавит);

дата и время - в хронологическом порядке.

При сортировке по убыванию данные выстраиваются в порядке, обратном указанному выше.

### *Сортировка записей в электронных таблицах*

Электронные таблицы могут содержать сотни и тысячи записей (строк). Часто бывает необходимо их упорядочить, т. е. расположить в определенной последовательности. Упорядочение записей называется сортировкой.

В электронных таблицах существует режим сортировки, который позволяет после выбора любого столбца расширить диапазон сортируемых данных. В этом случае по данным выделенного столбца будут сортироваться строки (записи базы данных) целиком.

Значения. содержащиеся в выбранном поле, располагаются в порядке возрастания или убывания их значений, который определяется типом поля. В процессе сортировки целостность записей сохраняется, т. е. строки таблицы перемещаются целиком.

### *Сортировка банных в электронных таблица - это упорядочение записей (строк) по значениям одного из полей*.

В электронных таблицах можно проводить вложенную сортировку (слайды 15- 18). т. е. сортировать данные последовательно по нескольким полям. При вложенной сортировке строки, имеющие одинаковые значения в ячейках первого поля, будут

упорядочены по значениям в ячейках второго поля, а строки, имеющие одинаковые значения во втором поле, будут упорядочены по значениям третьего поля.

*Упражнение 1*

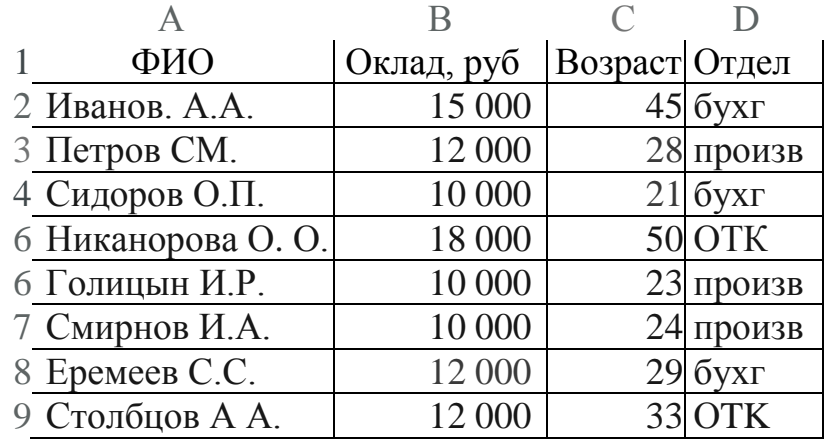

Для приведенной таблицы запишите фамилии в порядке:

- если записи отсортированы по возрастанию по полю "ФИО"
- если записи отсортированы по убыванию по полю "Оклад", а затем по полю "Возраст"
- если записи отсортированы по возрастанию по полям "Оклад", "Возраст" и "Отдел".

### *Поиск данных в электронных таблицах*.

Поиск данных в электронных таблицах осуществляется с помощью *фильтров.* Фильтр просто скрывает в исходной таблице записи, не удовлетворяющие условиям поиска.

# *Поиск данных в электронной таблице - это отбор записей (строк),*

### *удовлетворяющих условиям поиска, заданным в форме фильтра.*

Фильтры позволяют отбирать записи, которые удовлетворяют условиям поиска.

Условия поиска записей создаются с использованием *операторов сравнения (=,* >  $>$  и т. Д.).

Для числовых данных существуют следующие операции сравнения:

 $=$  (равно);

- > (больше);
- $>$  (меньше);

```
>= (больше или равно);
```

```
<= (меньше или равно):
```

```
о (не равно).
```
Для текстовых данных возможны следующие операции сравнения: *равно*

(сравниваются все символы);

начинается с и не начинается с (сравниваются первые символы);

заканчивается на и не заканчивается на (сравниваются последние символы);

содержит и не содержит (сравниваются последовательности символов в различных частях текста).

В электронной таблице для задания условия поиска необходимо в базе данных выделить поле, выбрать операцию сравнения и ввести число или последовательность символов. В процессе поиска данные, хранящиеся в ячейках таблицы, будут сравниваться с введенными данными. В результате будут отобраны только те записи базы данных, которые содержат данные, удовлетворяющие условию поиска.

Простые фильтры содержат условие поиска записей только для одного поля. Составные фильтры содержат несколько условий поиска для различных полей. В результате применения составного фильтра будут отобраны только те записи, которые удовлетворяют всем условиям одновременно.

Упражнение 2. Для указанной выше таблицы укажите количество записей,

удовлетворяющих условию "Отдел" = бухг и "Возраст" < 40.

### Задание №4 Построение рисунка«ЗОНТИК». Приведены функции, графики которых участвуют в этом изображении:

- 1. Запустить MS EXCEL
- 2. В ячейкеА1 внести обозначение переменной х
- 3. Заполнить диапазон ячеек А2:А26 числами с -12 до 12.

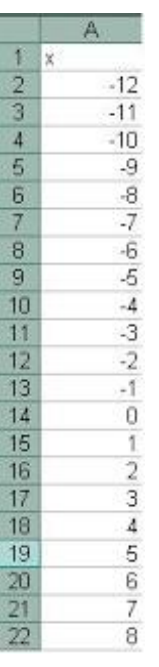

4. Последовательно для каждого графика функции будем вводить формулы. Для  $y1 = -1/18x^{2} + 12$ , x[-12;12], для  $y2 = -1/8x^2 + 6$ ,  $x[-4,4]$   $\mu$  r.g.

 $y1 = -1/18x^{2} + 12$ ,  $x[-12;12]$ 

$$
y2 = -1/8x^{2} + 6, x[-4;4]
$$
  
\n
$$
y3 = -1/8(x+8)^{2} + 6, x[-12; -4]
$$
  
\n
$$
y4 = -1/8(x-8)^{2} + 6, x[4; 12]
$$
  
\n
$$
y5 = 2(x+3)^{2} - 9, x[-4;0]
$$
  
\n
$$
y6 = 1.5(x+3)^{2} - 10, x[-4;0]
$$

### Порядок выполнения действий:

- 1. Устанавливаем курсор в ячейку В1 и вводим у1
- 2. В ячейку В2 вводим формулу= $(-1/18)$ \*А2^2 +12
- 3. Нажимаем Enter на клавиатуре
- 4. Автоматически происходит подсчет значения функции.
- 5. Растягиваем формулу до ячейки А26
- 6. Аналогично в ячейку С10 (т.к значение функции находим только на отрезке х от [-4;4]) вводим формулу для графика функции у2= -1/8 $x^2$  +6. И.Т.Д.

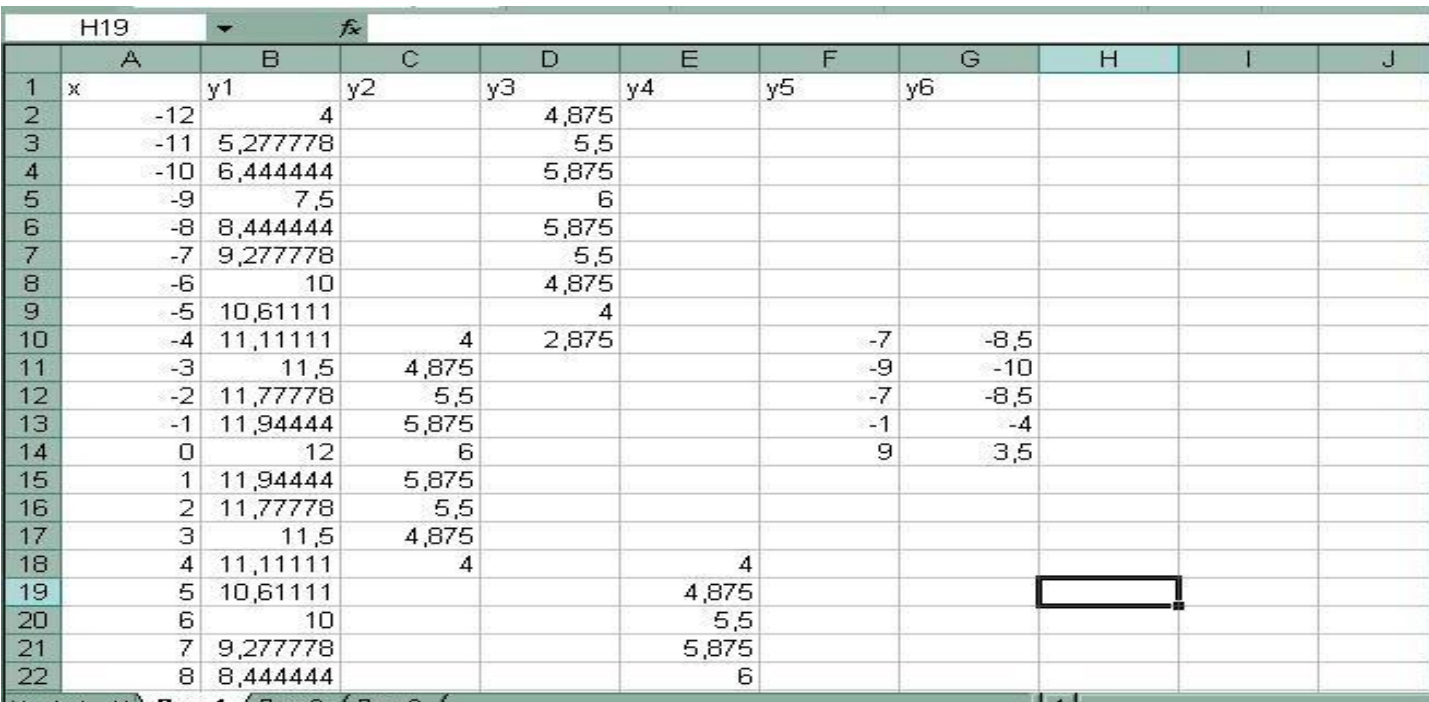

### В результате должна получиться следующая ЭТ

После того, как все значения функций подсчитаны, можно строить графики этих **функций** 

- 1. Вылеляем диапазон ячеек А1:G26
- 2. На панели инструментов выбираем меню Вставка -> Диаграмма
- 3. В окне Мастера диаграмм выберите Точечная  $\rightarrow$  Выбрать нужный вид $\rightarrow$ Нажать Ок.

### В результате должен получиться следующий рисунок:

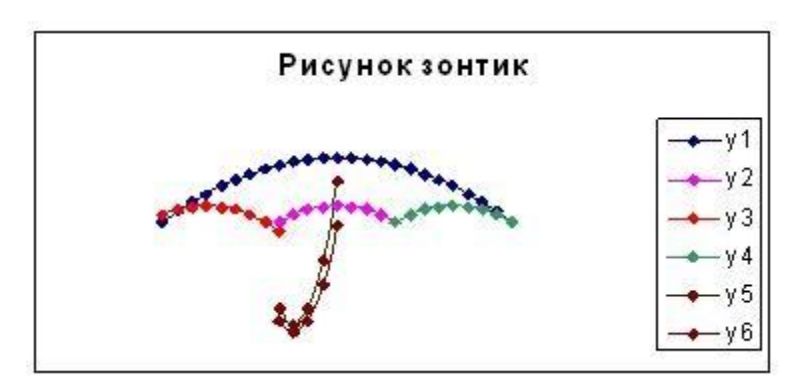

### Сделайте выводы

Какая была цель на урок?

Что такое абсолютный адрес?

Что такое сортировка, для чего она нужна?

Критерии оценивания (по 1 баллу за каждый критерий):

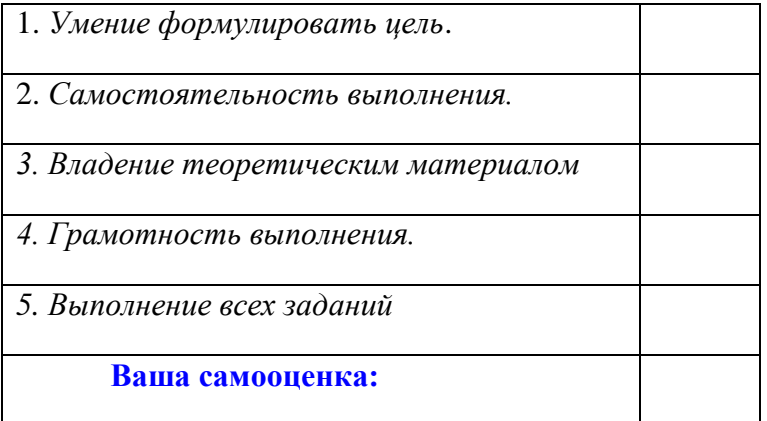